# ODILO

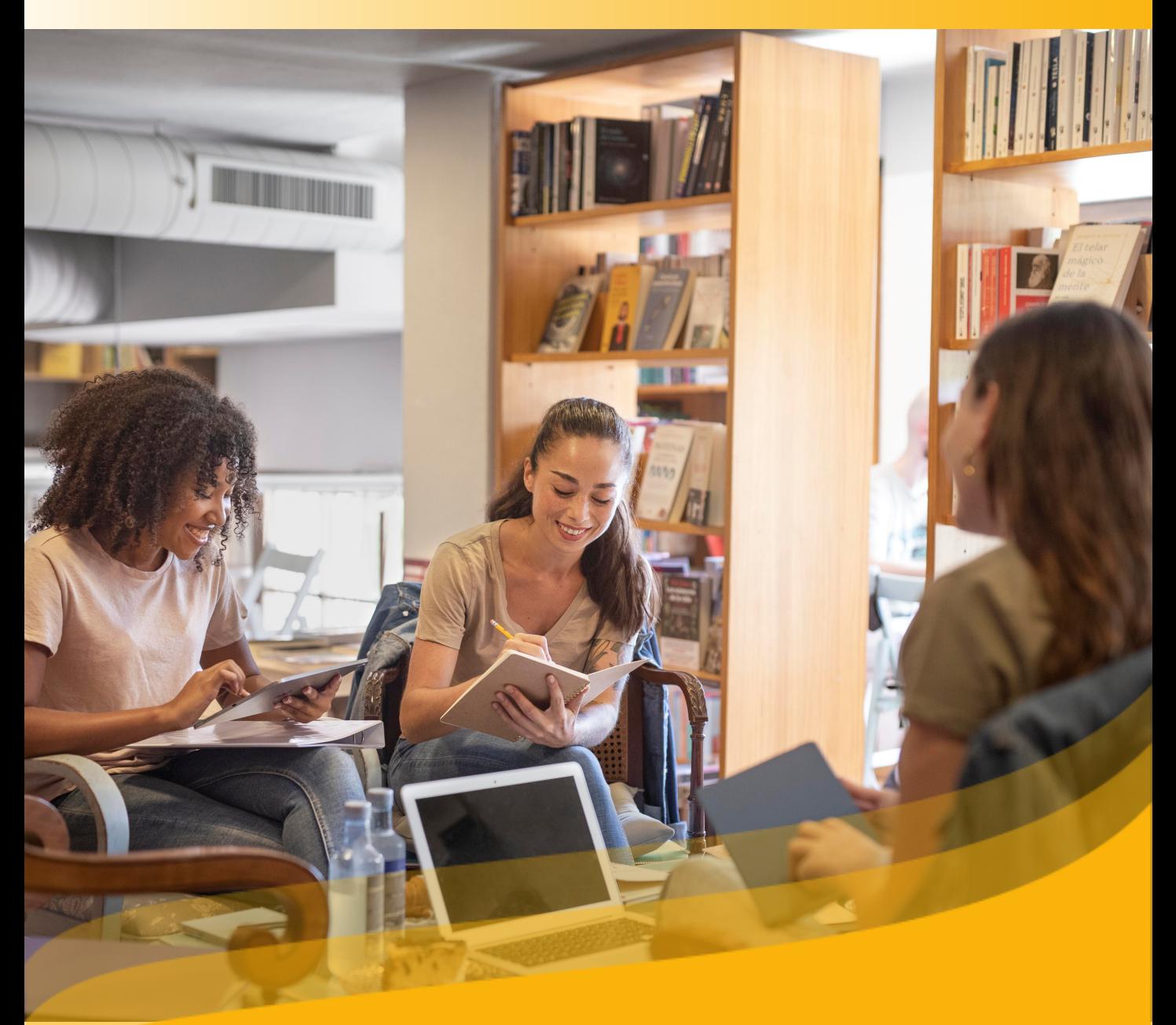

## **Guía de Usuario Descubre tu Biblioteca digital**

#### <span id="page-1-0"></span>**Introducción**

Te damos la bienvenida a la guía de usuario, a través de ella descubrirás todo sobre tu Biblioteca digital, desde su ingreso, hasta cómo acceder y personalizar tus lecturas.

Además, conocerás cómo descubrir todos los contenidos disponibles en el catálogo, organizarlos y así disfrutar sumergiéndote en el mundo de la lectura.

Si tu Biblioteca digital cuenta con la opción de acceso a través de la **App, podrás descargarla y acceder al contenido de forma Offline**, es decir, sin necesidad de internet.

En tu biblioteca tendrás la posibilidad de encontrar contenidos digitales en multiformato, como libros electrónicos, audiolibros y otros recursos, permitiendo el préstamo y la lectura en formato digital desde varios dispositivos: tablets, móviles, ordenadores y lectores de libros electrónicos compatibles con Adobe DRM.

**Importante: En la siguiente página,** podrás acceder al índice interactivo. Al hacer clic sobre cualquier título, el documento te llevará directamente a la página donde encontrarás la información.

Pincha en los títulos para navegar por las áreas de manera fácil y rápida.

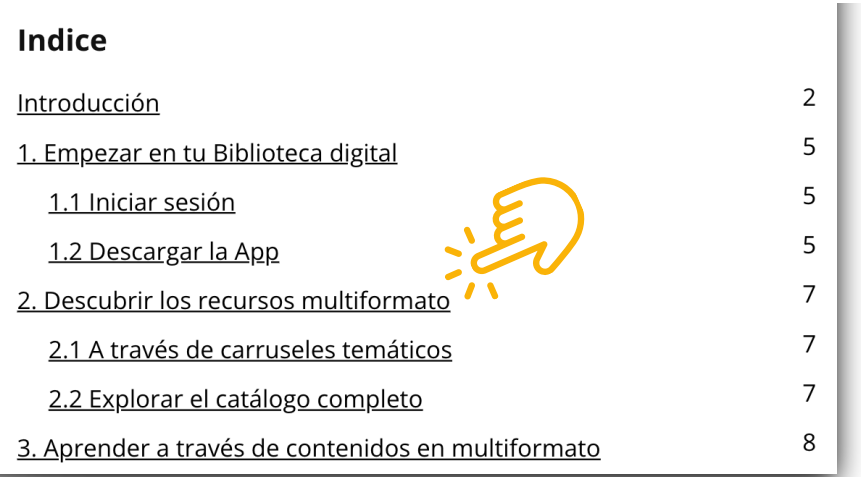

## **Indice**

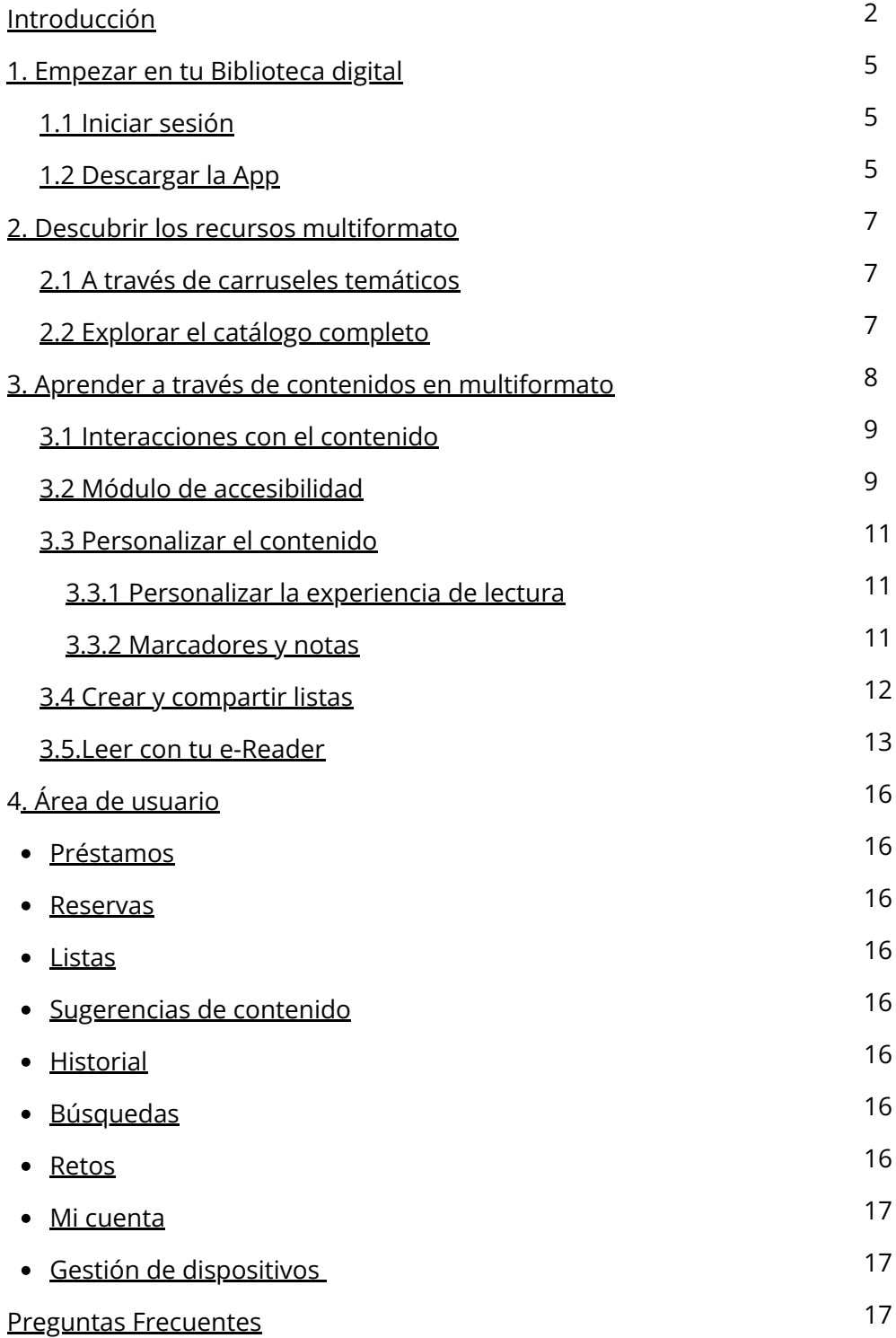

## <span id="page-4-0"></span>**1. Empezar en tu Biblioteca digital**

#### **1.1 Iniciar sesión**

Una vez te hayas registrado siguiendo los pasos y rellenando los datos que requiera tu Biblioteca digital, tendrás tus credenciales activas y podrás identificarte desde diferentes dispositivos.

- Desde el navegador web: Haz clic en el botón *"Identificarse"* ubicado en la parte superior derecha del navegador e ingresa las credenciales de tu biblioteca.
- A través de la APP: Si tu Biblioteca digital **cuenta con la opción de descarga de la aplicación móvil**, solo tienes que insertar tus credenciales en el apartado de *"Iniciar sesión".*

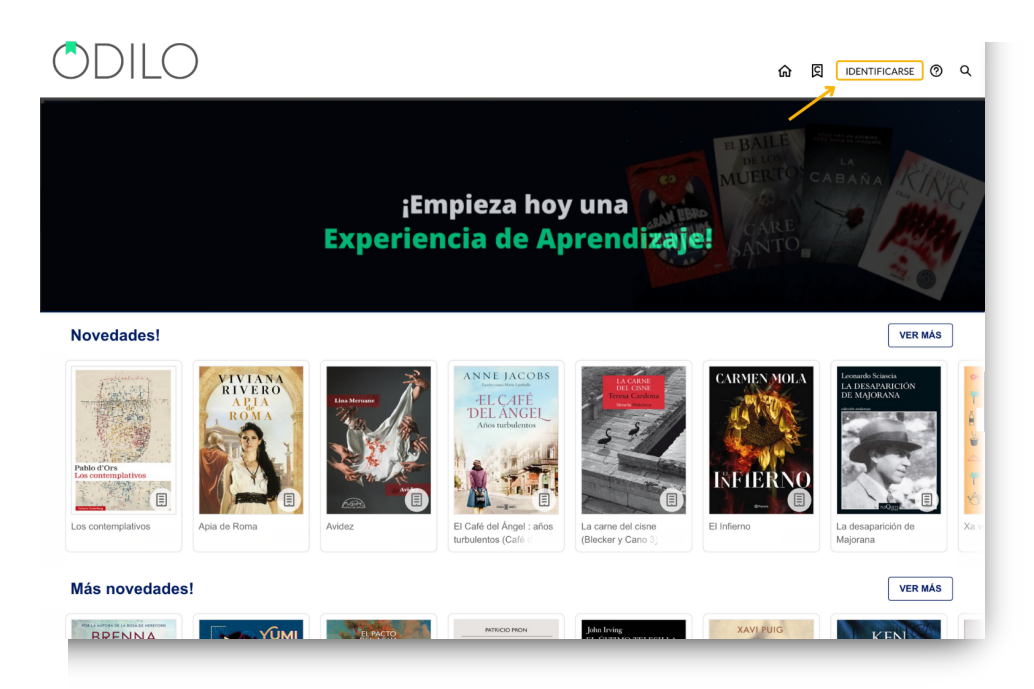

#### **1.2 Descargar la App**

La Biblioteca digital se adapta a tu ritmo de vida para que puedas disfrutar de la lectura en cualquier momento y lugar. Accediendo a cualquier contenido de manera offline a través de la App.

Si tu biblioteca cuenta con la opción de descarga de la aplicación, podrás descargar la App desde la tienda de aplicaciones de tu dispositivo móvil o tablet o desde los botones de descarga que encontrarás en la parte inferior de tu pantalla en el navegador.

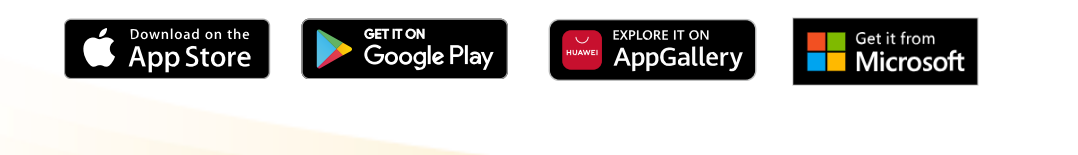

#### **Importante: Si en esta parte inferior no aparecen estos iconos, significa que tu Biblioteca digital no tiene App.**

Desde este punto, te llevará a la descarga directa de la aplicación correspondiente a tu Biblioteca digital.

En el caso de que corresponda con **Odilo App**, una vez descargada tendrás que seleccionar el nombre de tu biblioteca, en el recuadro *"Seleccione Biblioteca"*.

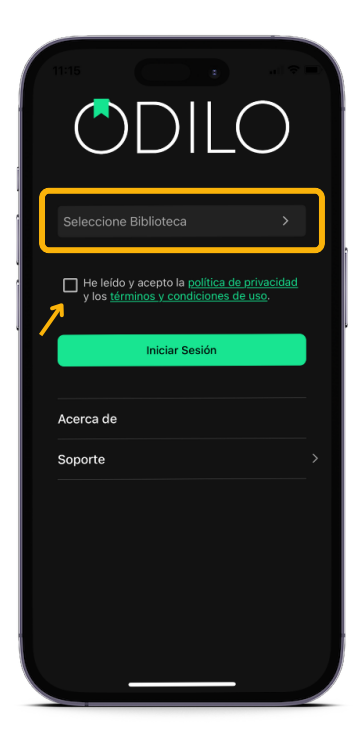

Podrás acceder a la App, utilizando tus credenciales hasta en **6 dispositivos diferentes.** Si deseas tener el seguimiento de tus dispositivos y **desactivar** alguno de ellos, hazlo desde el área de "*Gestión de dispositivos*" que encontrarás en el menú de usuario.

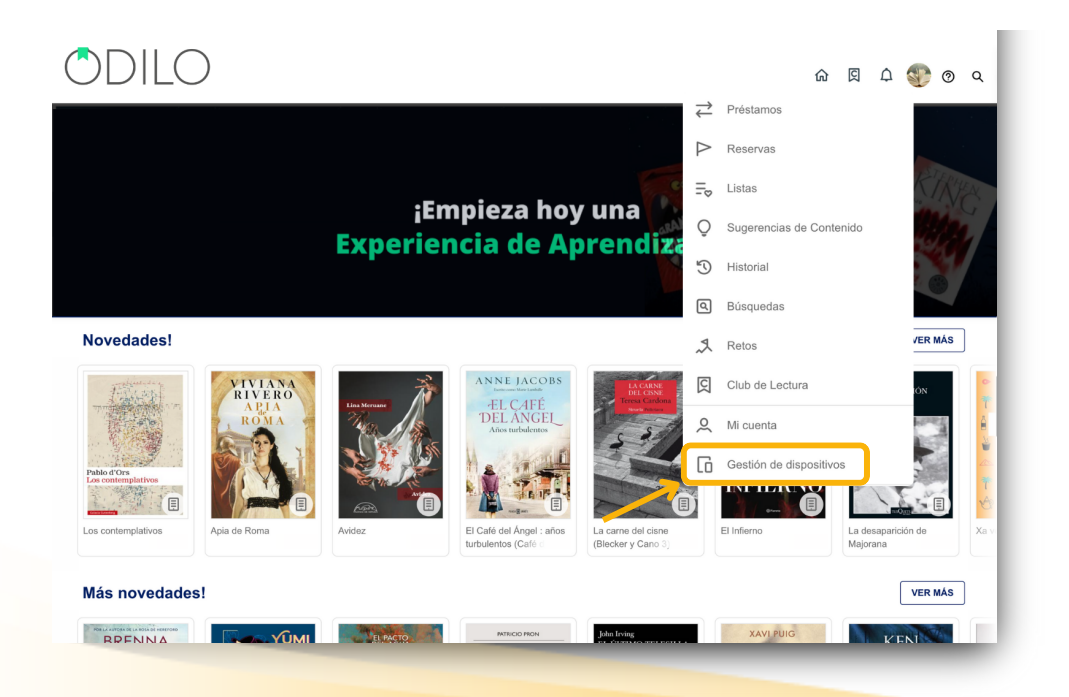

<span id="page-6-0"></span>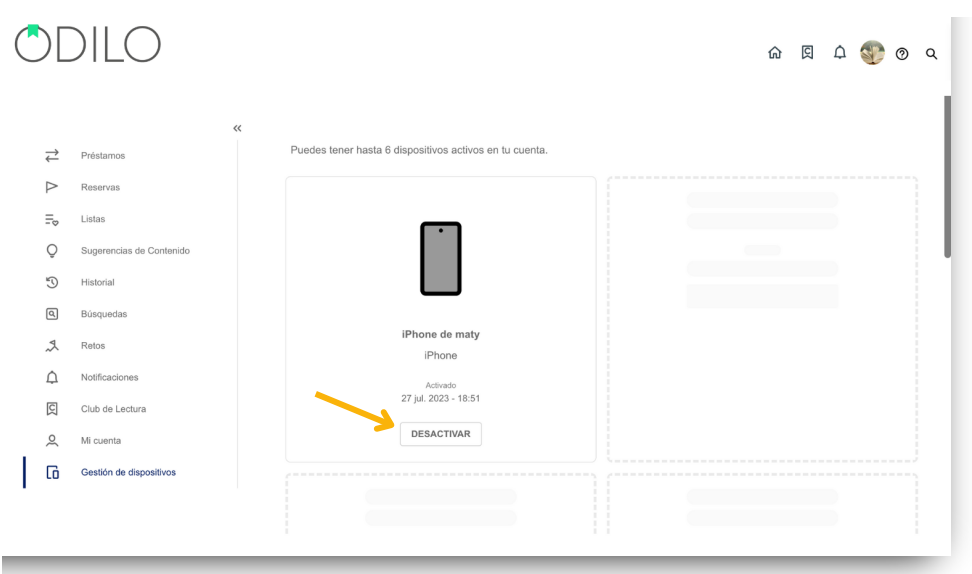

## **2. Descubrir los recursos multiformato**

#### **2.1. A través de carruseles temáticos**

Navega a través de los carruseles haciendo clic en las flechas de los costados, puedes ver el tipo de formato que tiene cada contenido en el icono que encuentras en la portada. Para ingresar a un contenido, haz clic en su portada.

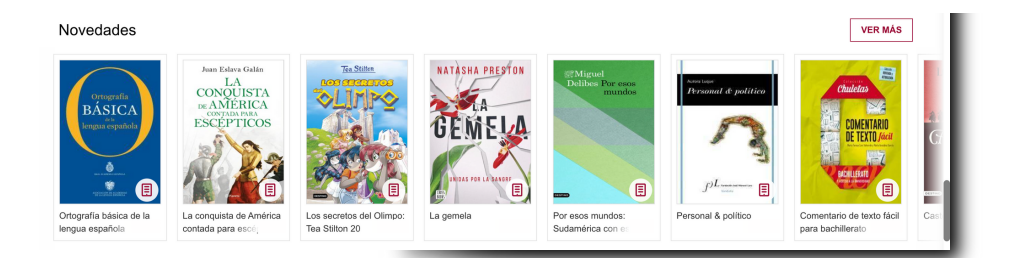

#### **2.2. Explorar el catálogo completo**

A través del buscador que encontrarás en tu esquina superior derecha de la página inicial, podrás acceder al catálogo completo y realizar una búsqueda específica si lo deseas.

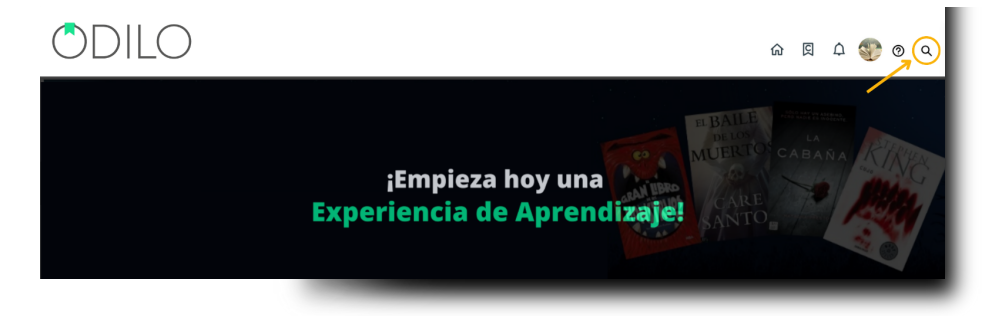

Además, podrás establecer filtros en tu búsqueda, como de **formato, autor, idioma, editorial y más**, para hacerla más concreta y acotada.

## <span id="page-7-0"></span>**3. Aprender a través de contenidos en multiformato**

Una vez seleccionado el contenido que deseas explorar, simplemente deberás hacer clic en *"Prestar"*.

Una vez que hayas pedido en préstamo el recurso podrás hacer clic en *"Leer"*.

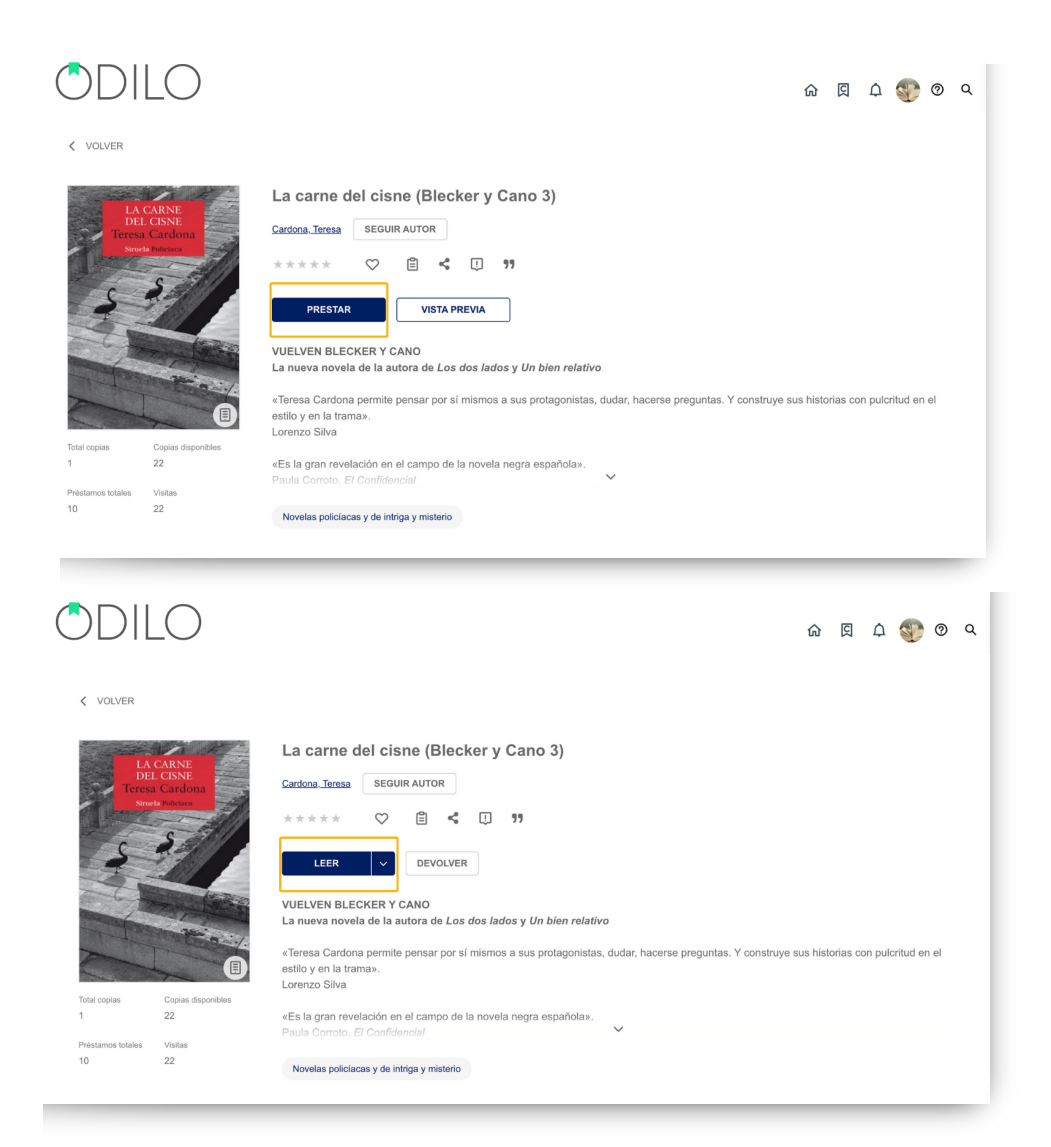

Cada contenido tiene un periodo de préstamo, en este tiempo podrás acceder a él, renovarlo o devolverlo si se ha alcanzado el máximo de accesos.

**Desde la web** encontrarás todos los contenidos a los que ha accedido en el apartado de "*Préstamos"* que se encuentra en el área de usuario.

**Desde la App**, si tu biblioteca tiene App, encontrarás el contenido en préstamo en el apartado de *"Estantería"*, desde este apartado de la App, podrás descargar el recurso seleccionado para consumirlo de forma **offline**, simplemente haciendo clic en la **flecha de descarga** que aparece en la esquina inferior derecha del recurso.

<span id="page-8-0"></span>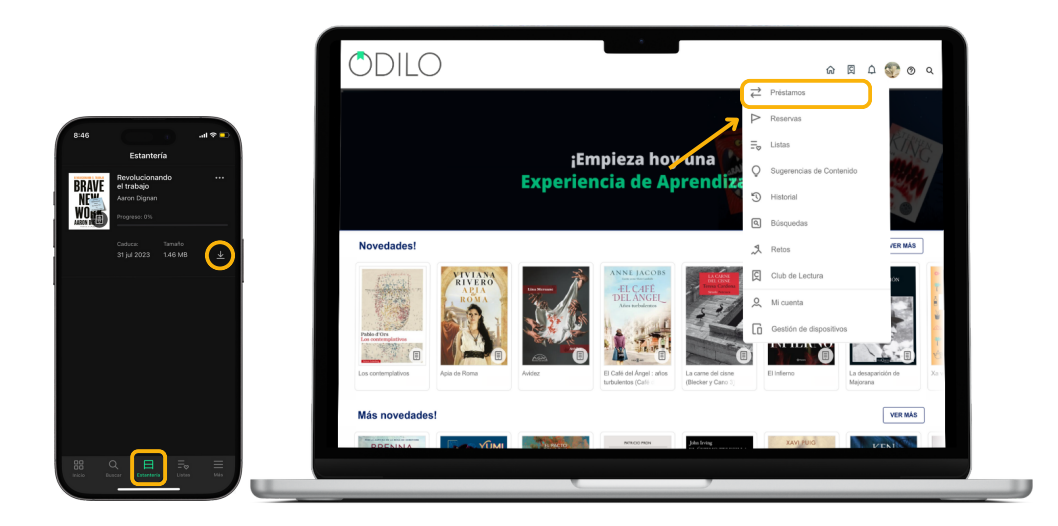

#### **3.1 Interacciones con el contenido**

Podrás interactuar con el contenido desde su ficha de información una vez que accedas a *"Ver más".*

- *"Seguir autor"*, se notificará la incorporación al catálogo de nuevos contenidos relacionados con dicho autor.
- Dar valoraciones  $\star \star \star \star \star$
- Agregar a favoritos  $\heartsuit$  para acceder posteriormente al contenido.
- Crear o agregar un contenido a una lista  $\Xi$
- Compartir el contenido <
- Reportar un problema  $\Box$  como datos incorrectos, portada incorrecta, problema al leer/reproducir un recurso.
- Citar <sup>99</sup> contenido para referenciar en documentos e investigaciones.

#### **3.2 Módulo de accesibilidad**

Con el objetivo de que todos los usuarios adapten el contenido a sus necesidades, el ecosistema ofrece: el módulo de accesibilidad.

Desde este apartado podrás personalizar y adaptar el contenido a tus preferencias y necesidades de lectura.

1. Texto to speech: Presionando el botón reproducir  $\triangleright$  convertirás el texto en voz.

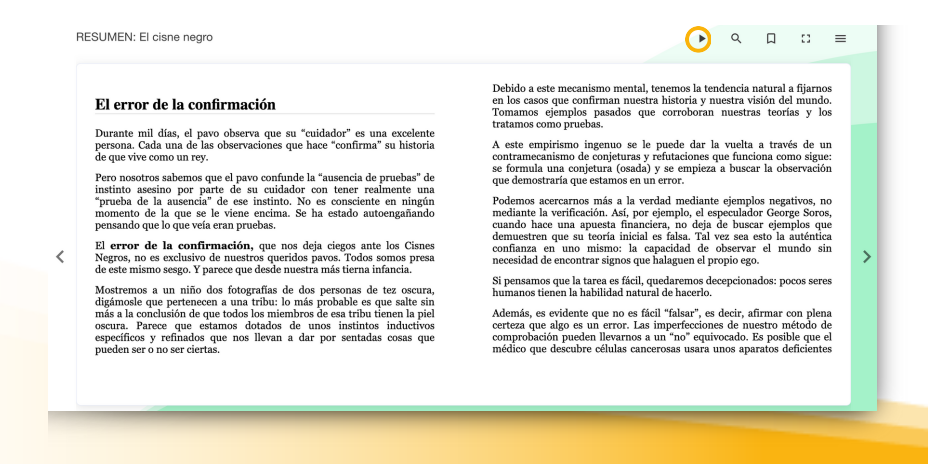

**2. OpenDyslexic:** Haciendo clic en la configuración  $\equiv$  que se encuentra en la esquina superior derecha de la pantalla y seleccionando *"Opciones de lectura"* podrás acceder al **tipo de fuente OpenDyslexic** que ha sido especialmente diseñada para lectores con dislexia.

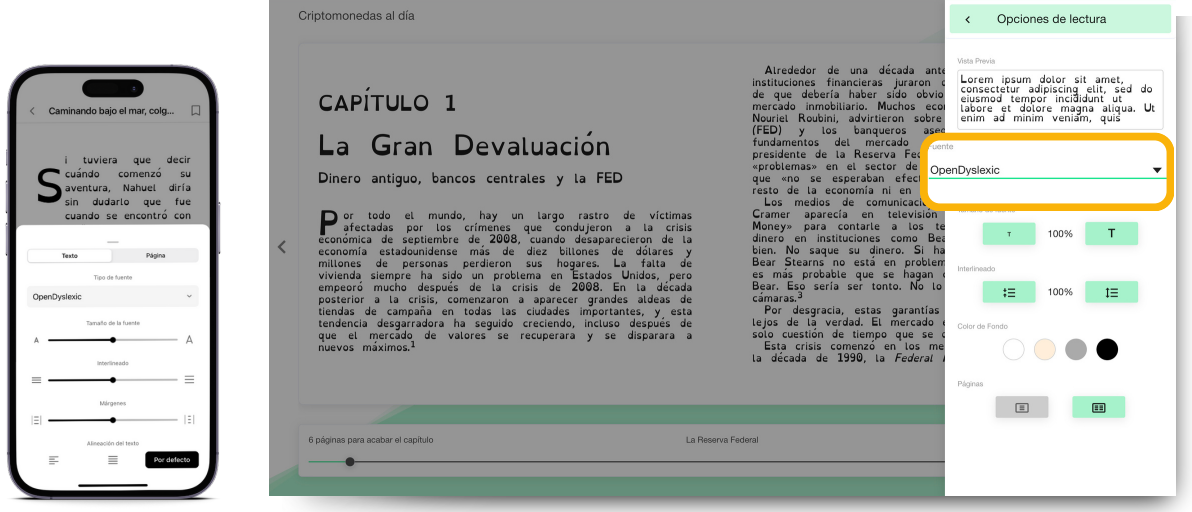

**3. Control por voz:** Habilitando el micrófono, podrás interactuar con la lectura, por ejemplo,

mediante los siguientes comandos:

- *"Reproducir"*
- *"Pausar"*
- *"Continuar"*

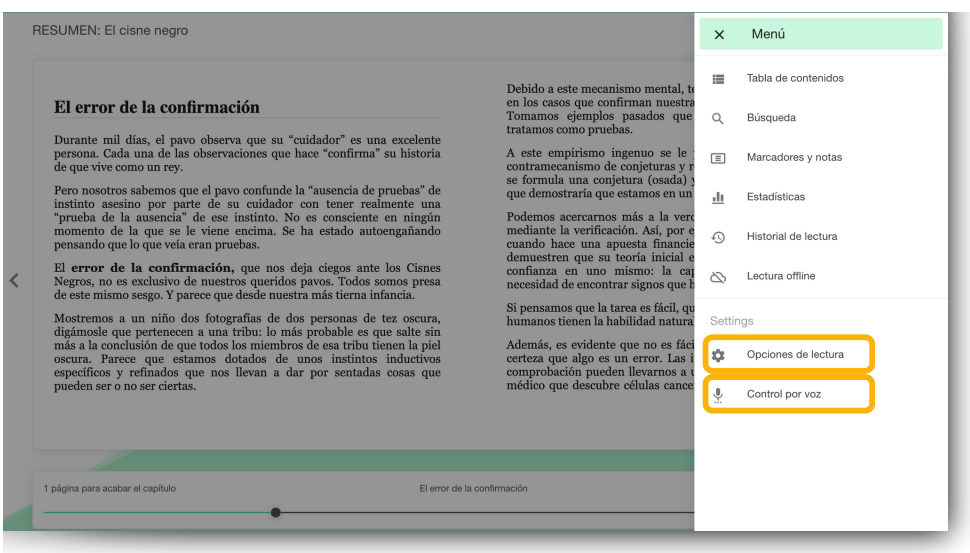

#### <span id="page-10-0"></span>**3.3. Personalizar el contenido**

#### **3.3.1. Personalizar la experiencia de lectura**

Podrás personalizar tu experiencia en la lectura y adaptar los ebooks a tus preferencias. Al seleccionar *"Opciones de lectura"* desde el menú que se encuentra en la esquina superior derecha de la pantalla podrás modificar:

- El tipo de fuente
- Tamaño de fuente
- Interlineado
- Color de fondo
- Páginas

**Importante: Todas las interacciones realizadas con tu contenido solo afectarán al usuario que lo está personalizando, no se reflejarán en el contenido de otros usuarios.**

#### **3.2.2. Marcadores y notas**

Si deseas acceder rápidamente a una parte del contenido, podrás crear un marcador en la sección deseada haciendo clic en el ícono que se muestra a continuación. Encontrarás todas las páginas marcadas y notas realizadas en la opción *"Marcadores y notas"* del menú desplegable en la esquina superior derecha.

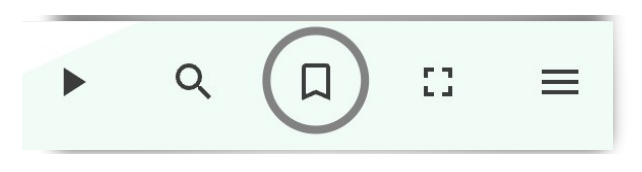

Para añadir notas dentro de un contenido, es tan sencillo como seleccionar el texto en el que desea añadirla y clicar en el icono de **añadir nota**.

**Importante: Las notas que añadas son visibles solo para ti, el resto de usuarios no podrán verlas.**

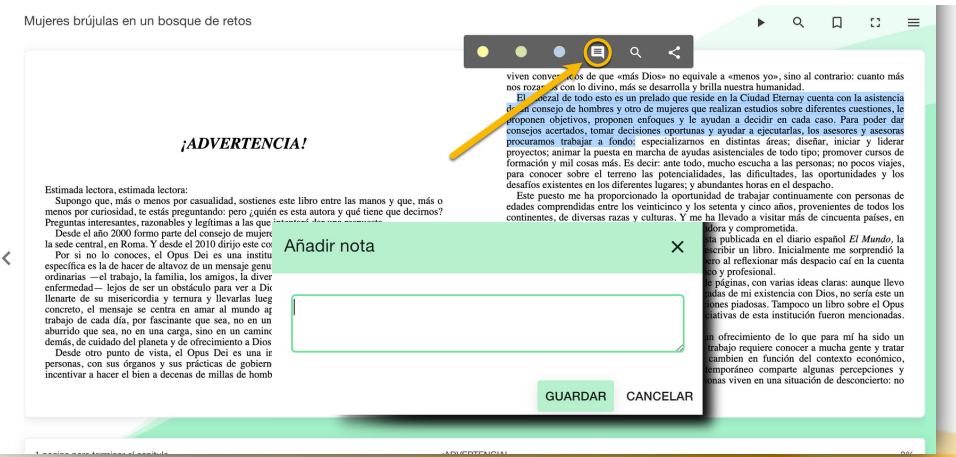

#### <span id="page-11-0"></span>**3.4. Crear y compartir listas**

Podrás crear tantas listas como desees en 2 formatos: **"Lista privada"** (de uso personal) y **"Lista pública"** (puede compartirse con otros usuarios).

Para crear una lista, ingresa a la ficha técnica de cualquier contenido, haz clic en el ícono de lista y selecciona la opción *"Nueva lista"*.

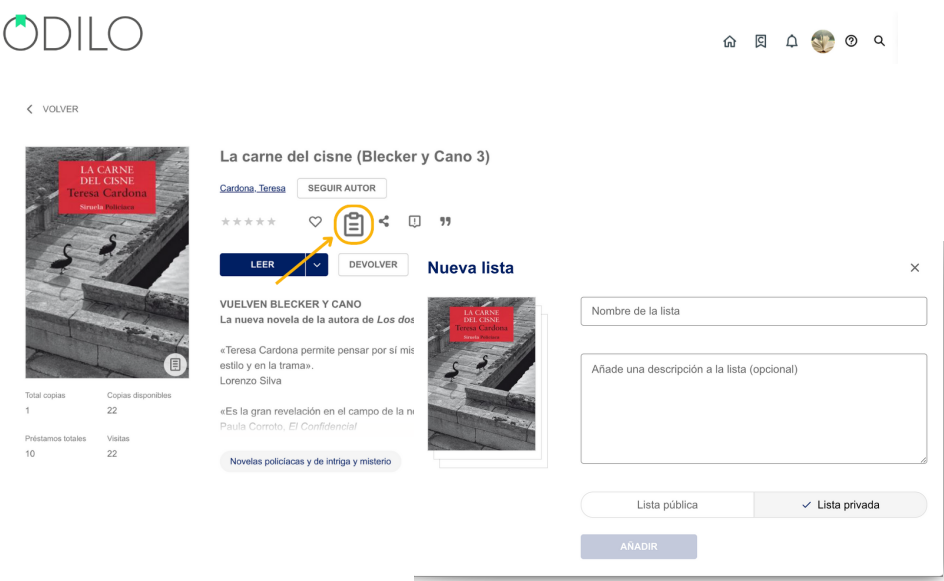

A continuación, marca la opción que deseas, *"lista privada"* o *"lista pública"* y rellena los campos marcados: título y descripción (opcional).

Ingresa a todas tus listas generadas a través del área de usuario en el apartado *"Listas"*, desde aquí llegarás a los contenidos directamente.

Si has creado una lista pública y deseas compartirla, haz clic en los tres puntos del lado derecho de la misma, y comparte el enlace que obtendrás al hacer clic en *"Copiar enlace"* desde la web y desde el icono de compartir desde la App.

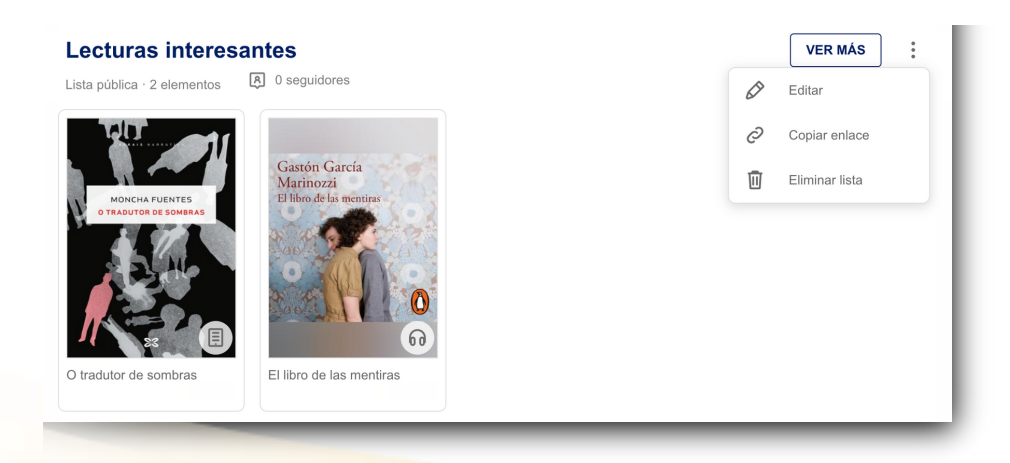

<span id="page-12-0"></span>**Importante: Para añadir un nuevo contenido a cualquier tipo de lista (ya sea pública o privada) debes acceder en el área de información del nuevo contenido que quieras incluir, hacer clic en el icono de lista y clicar en el nombre de la lista que deseas actualizar. El contenido se añadirá automáticamente.**

#### **Seguir listas**

Si recibes un enlace de una lista pública, para seguirla y recibir notificaciones de actualización, haz clic en el botón *"seguir"* de la parte superior derecha dentro de cualquier lista.

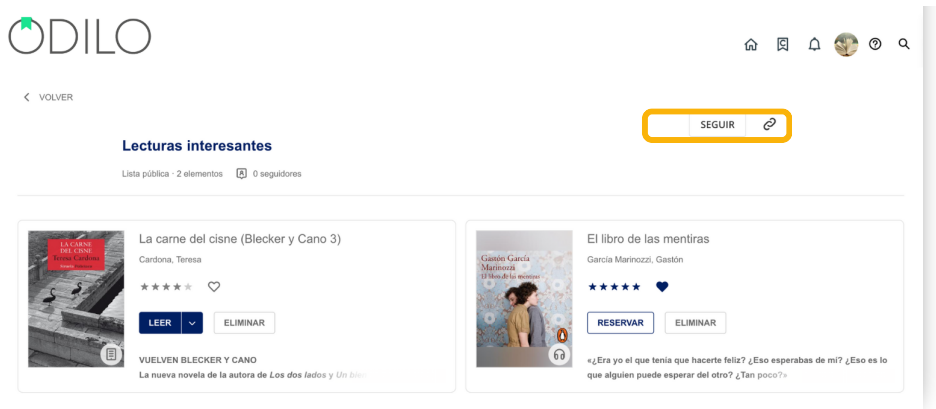

#### **3.5 Leer con tu e-Reader**

**Importante: En el caso de que tu biblioteca tenga la opción de App te recomendamos que la utilices para descargar los títulos y leer offline.**

Para leer a través de tu eReader, para ello debes descargar en tu dispositivo el programa Adobe Digital [Editions](https://www.adobe.com/es/solutions/ebook/digital-editions/download.html).

#### **Si vas a realizar la descarga primeramente en un teléfono móvil o tablet debes descargar la app para [Android](https://play.google.com/store/apps/details?id=com.adobe.digitaleditions&hl=es) [o](https://play.google.com/store/apps/details?id=com.adobe.digitaleditions&hl=es) [Apple](https://apps.apple.com/es/app/adobe-digital-editions/id952977781)**

Una vez descargado el archivo, debes localizarlo donde se haya guardado, hacer doble clic sobre él y seguir los pasos que se muestran a continuación para finalizar la descarga.

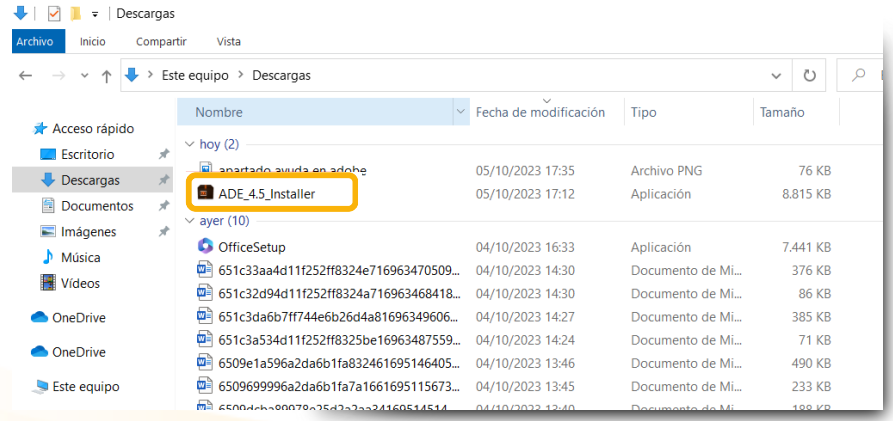

A continuación, haz clic en el apartado superior de *"Ayuda"* y selecciona *"Autorizar equipo"*:

- En el desplegable Proveedor, selecciona *"Odilo"*. 1.
- 2. En el apartado ID de proveedor y contraseña, inserta tus mismas credenciales con las que accedes a la plataforma.
- 3.Haz clic en el botón *"Autorizar"*.

×

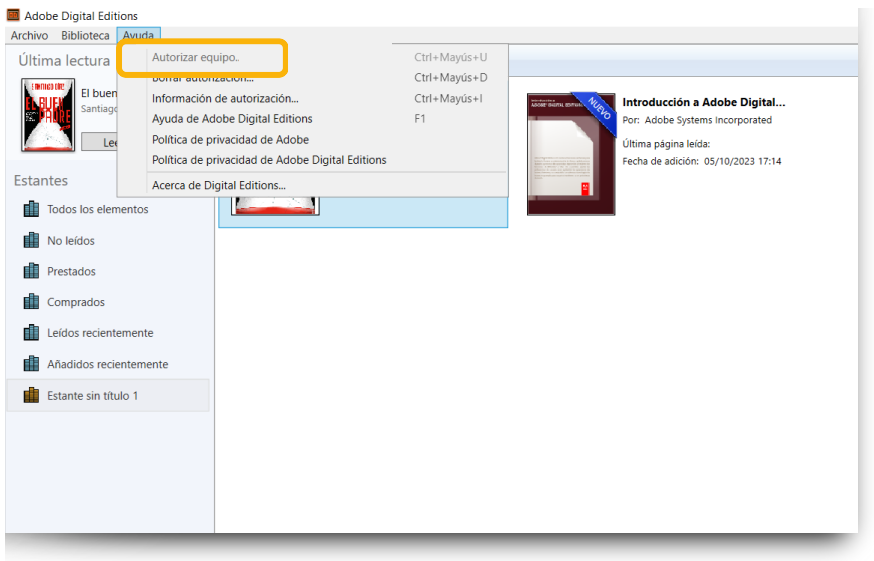

Hecho esto, conecta el dispositivo al ordenador personal. Si tu dispositivo es compatible con Adobe archivos DRM (Digital Rights Management).

Adobe Digital Editions lo detectará automáticamente y lo mostrará en el apartado Dispositivos de la ventana principal.

Una vez configurada la app en tu dispositivo, puedes hacer clic en *"Descargar"* la lectura al tomar en préstamo un libro y accederás a este archivo en el área de descargas del mismo.

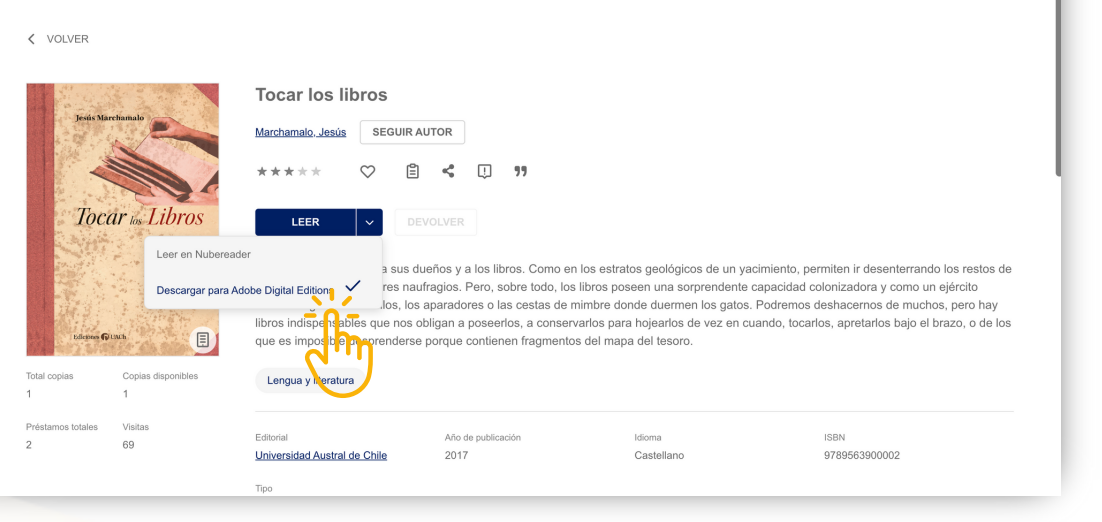

Ahora haz clic con el botón derecho sobre la lectura descargada, debes seleccionar *"Copiar en equipo/dispositivo"* ahí te aparecerá el nombre de tu dispositivo, selecciónalo y disfruta de tu lectura.

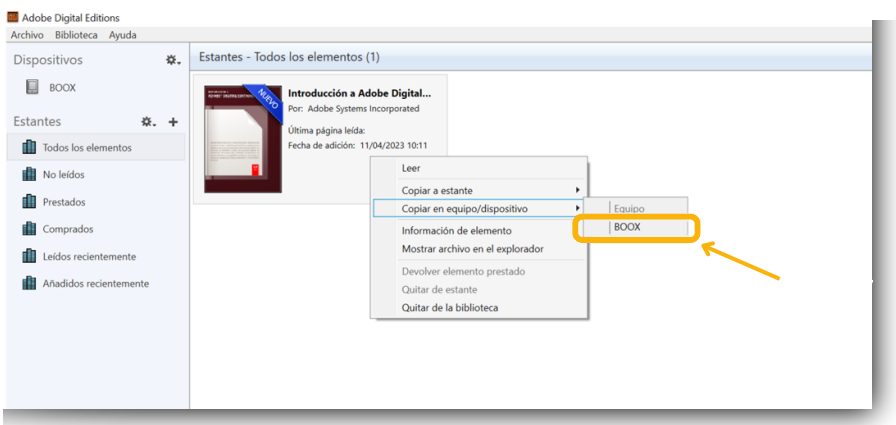

Para acceder a la lectura debes hacer doble clic sobre ella y se abrirá.

En cambio, para realizar su devolución, debes clicar con el botón derecho sobre el libro y seleccionar *"Devolver elemento prestado"*

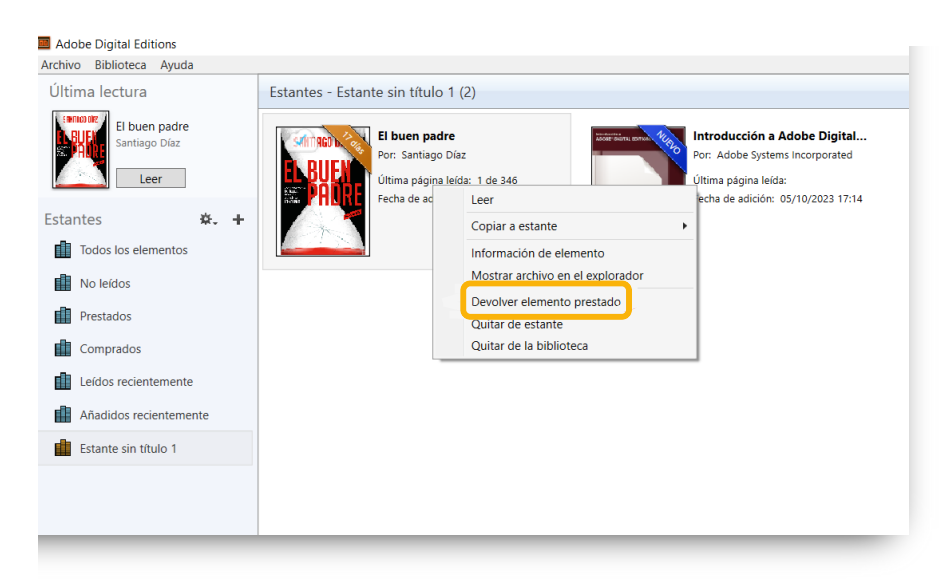

**Importante: El formato de descarga no es compatible con Kindle, por la seguridad establecida por Amazon.**

## <span id="page-15-0"></span>**4. Área de usuario**

Para acceder, solo tienes que hacer clic en la inicial de tu usuario (parte superior derecha)

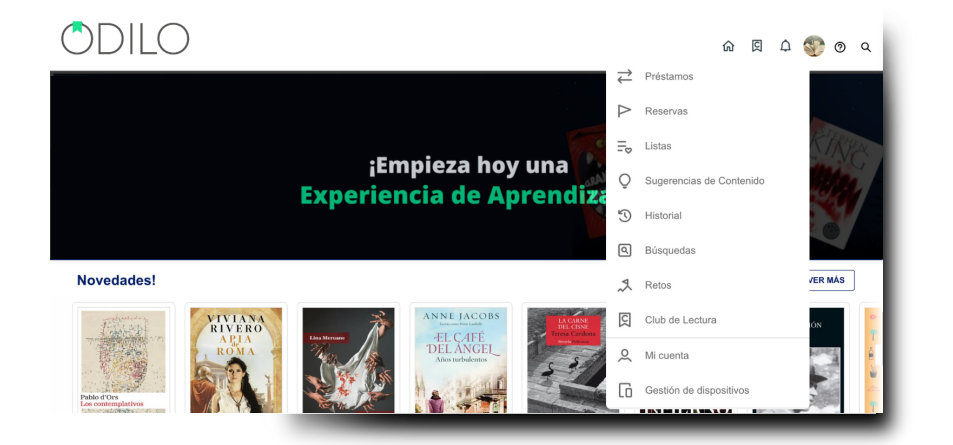

- **Préstamos:** Muestra los recursos que están en préstamo. También se puede consultar el tiempo restante de acceso y devolver el contenido.
- **Reservas:** En caso de que no queden copias digitales de un mismo contenido, tendrás que reservarlo. En esta área aparecerá el estado en el que se encuentra tu solicitud.
- **Listas:** En este apartado accederás a las listas, públicas y/o privadas creadas por ti.
- **Sugerencias de contenido:** Si tu biblioteca te permite la ampliación del catálogo, encontrarás esta sección y podrás sugerir la adquisición de algún título específico.
- **Historial:** Muestra el trazado de títulos a los que has accedido a lo largo de tu paso por tu biblioteca.
- **Búsquedas** Aparecen los términos que has ido utilizando en tus búsquedas.
- **Retos:** Se podrán diseñar desafíos personales. Para crear uno, solo tendrás que hacer clic en *"crear nuevo reto"*. Se abrirá un menú que permitirá elegir el tipo de reto deseado:
	- 1.<u>Número de horas dedicadas</u>: Tiempo total que dedicas a consumir contenidos.
	- 2.<u>Número de títulos consumidos</u>: Número total de títulos que quieres acceder durante un periodo de tiempo.
- **Mi cuenta:** Podrás verificar la información relacionada con tu cuenta y configurar preferencias.
- **Gestión de dispositivos:** Tendrás la posibilidad de tener hasta 6 dispositivos activos por usuario. Desde aquí también se podrá desactivar un dispositivo si fuese necesario.

### <span id="page-16-0"></span>**Preguntas frecuentes**

#### **1. ¿Desde qué dispositivos puedo ingresar a los contenidos?**

Podrás disfrutar de los contenidos digitales desde el navegador o desde dispositivos móviles o tablets.

#### **2. ¿Cómo acceder a través de dispositivos a la biblioteca?**

Si tu biblioteca cuenta con la opción de descarga de aplicación móvil, encontrarás los botones de descarga directa desde la parte inferior de la Biblioteca Digital.

Descarga la aplicación para acceder desde smartphone o tablet. Desde la App podrás disfrutar del contenido sin conexión a internet.

#### **3. ¿Puedo consumir un recurso desde más de un dispositivo?**

Sí. Es posible utilizar hasta 6 dispositivos con la misma cuenta. Se sincroniza automáticamente con todos sus dispositivos que tengan la aplicación.

#### **4. ¿Puedo devolver los recursos antes de tiempo?**

Sí. Adicionalmente, los recursos se devuelven automáticamente cuando finaliza el periodo de préstamo, por lo que no es necesario devolver los materiales manualmente.

#### **5. ¿Hay cargos por retraso en devolver los recursos?**

¡Nunca! El contenido se devolverá de manera automática una vez pasados los días de acceso.

#### **6. ¿Puedo imprimir las páginas de los libros electrónicos o imprimir mis marcadores?**

Por derecho de Copyright, no hay opción de imprimir el contenido. Pero siempre puedes disfrutar de una versión offline a través de la app.

#### **7 ¿Hay contenido en otros idiomas?**

Sí. Hay recursos en diferentes idiomas. Para ello solo tienes que acceder al catálogo, y filtrar por el idioma que deseas.

#### **8. Si tengo un problema técnico, ¿dónde puedo ponerme en contacto?**

Si tienes problemas con un contenido, en su portada, encontrarás la opción de informar de un problema.

#### **9. ¿Qué significa la opción** *"Reservar"***?**

Si a la hora de acceder a un título te sale la opción "*Reservar*" significa que todos los ejemplares están prestados a otros usuarios. Tendrías que hacer clic en el botón y esperar hasta que la plataforma le notifique de su disponibilidad.

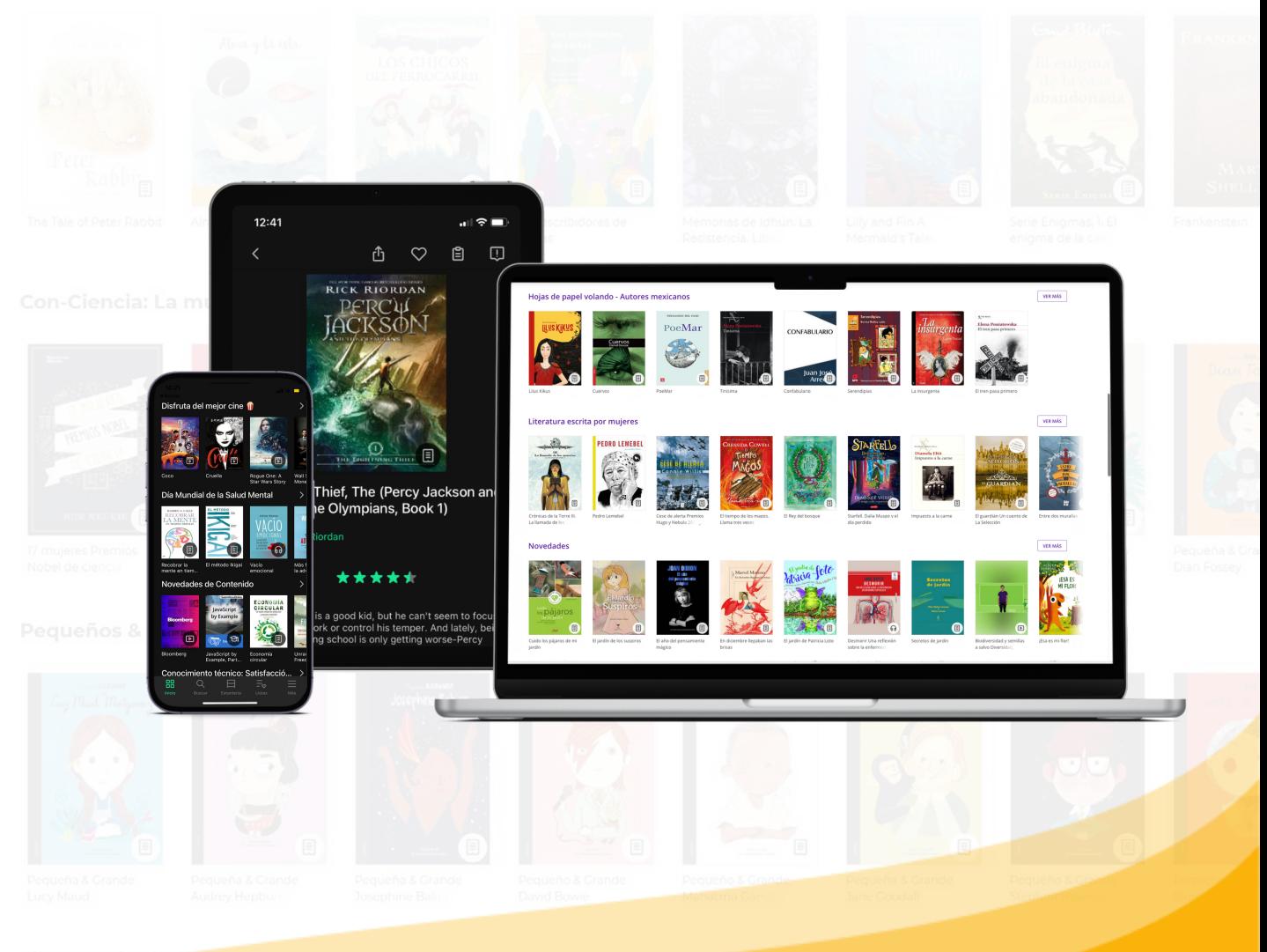